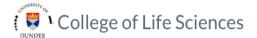

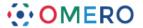

7 Use OMERO.web to view your data from any web browser. Your institute will have a unique OMERO.web URL in the form:

## omero.cellnanos.uni-osnabrueck.de

OMERO.web uses the same login and has the same functionality as OMERO.insight, except OMERO.web cannot import data Enter your OMERO username and password and click **Login** 

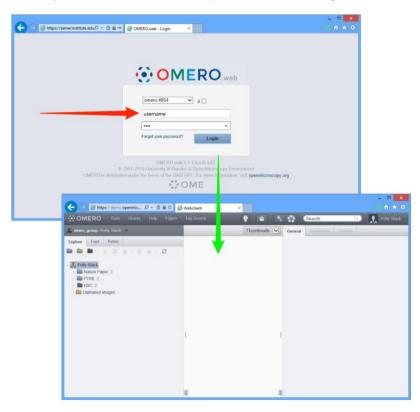

Detailed User Guides for common workflows using OMERO.insight and OMERO.web are available online and to download at:

## help.openmicroscopy.org

For other questions or issues please use the forums and mailing lists at:

## openmicroscopy.org/site/community

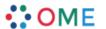

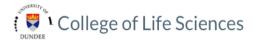

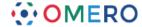

## **Getting Started with OMERO.insight**

Your institute has an OMERO server that allows you to store image data centrally. You can use the OMERO.insight client to upload, view and download data from any computer or laptop on campus.

Your username, password and server address used to log into the OMERO server, are set by your institute, and can be obtained from your OMERO system administrator.

1 Download the OMEROLauncher from <a href="http://www.calm.uni-osnabrueck.de/cms/download.php?cat=75\_Service&file=OMEROLauncher.exe">http://www.calm.uni-osnabrueck.de/cms/download.php?cat=75\_Service&file=OMEROLauncher.exe</a>

to the directory where OMERO should be installed and execute the Launcher.

2 Open OMERO.insight client Click on the **Spanner** icon.

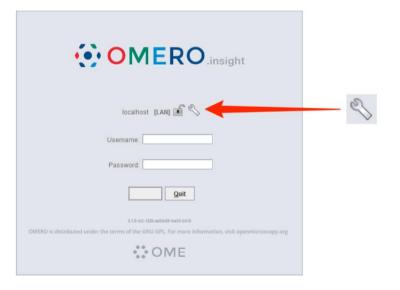

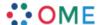

In the Add Server dialogue box, click on the + icon.
Enter the server address e.g.:

omero.cellnanos.uni-osnabrueck.de

Click on Apply.

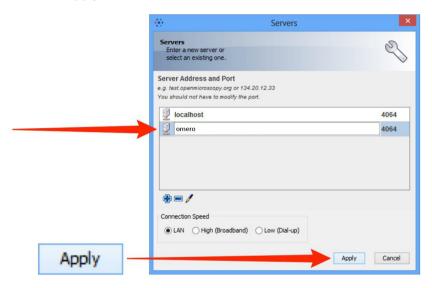

4 Enter your OMERO **Username** and **Password** Click on **Login** 

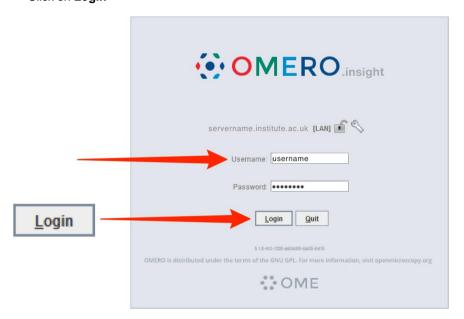

Click on the Importer icon to add image data Using the file chooser in the Importer window select and queue data for import Use the location window to choose existing or create new Projects, Datasets or Screens to import the data into

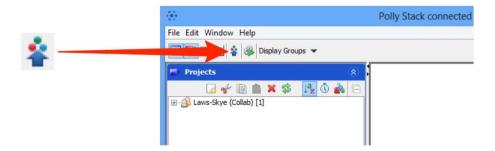

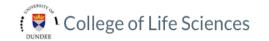

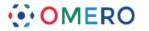

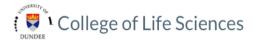

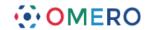

**Note:** To import data from a networked drive on Macs, the drive must be mounted in the Finder first

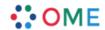

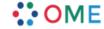